Powered by NWS

#### Employee User Guide

 $\frac{1}{\sqrt{2}}$ 

#### **How to Access eSuite**

Navigate to the Login page using the following link: [eSuite](https://esuite-douglascounty-nv.tylertech.com/nwprod/Websites.HR.Portal/Default.aspx?ReturnUrl=%2Fnwprod%2Fwebsites.hr.portal%2F)

On the login page, click the link to "Activate Your Account"

#### Douglas County eSuite HR Portal

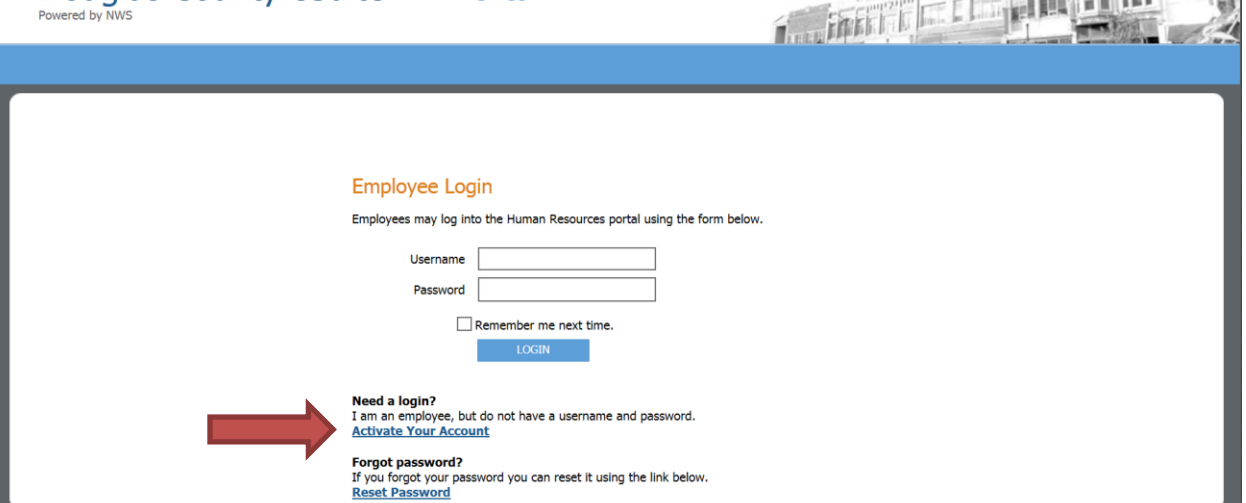

#### When prompted, enter your Last Name and SSN

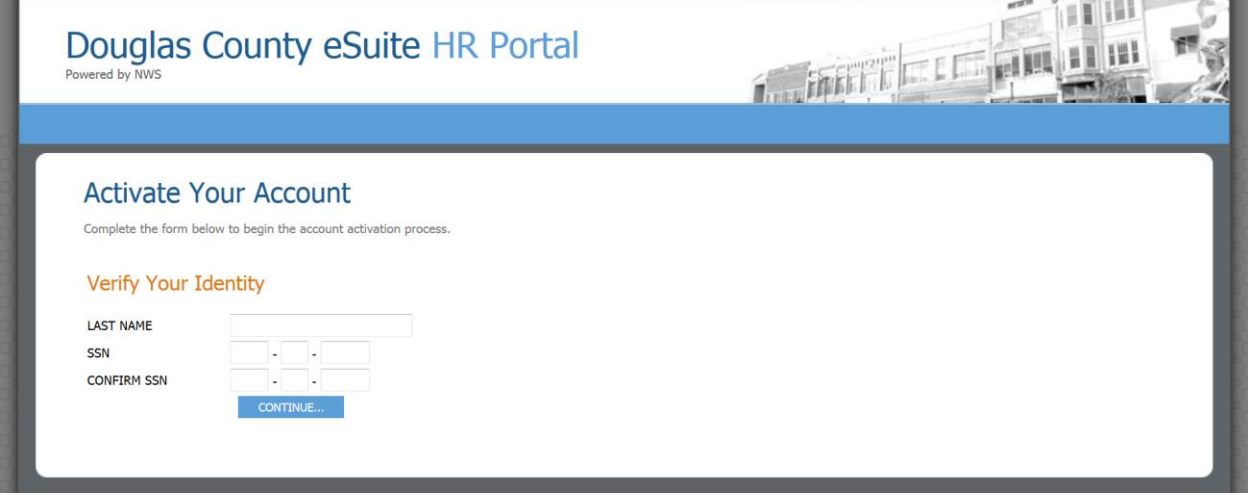

Powered by NWS

Create a username and a password. The username needs to be at least seven characters long and passwords should comply with Douglas County policy.  $\sim$  and  $\sim$ 

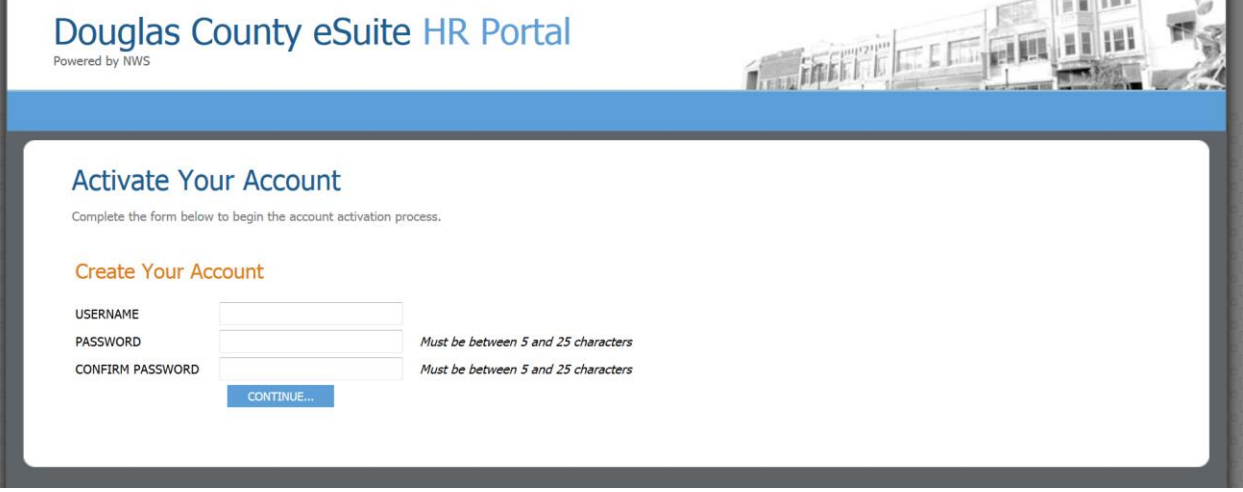

You will receive confirmation of activation. Select "Click to login" to return to the login page and login.

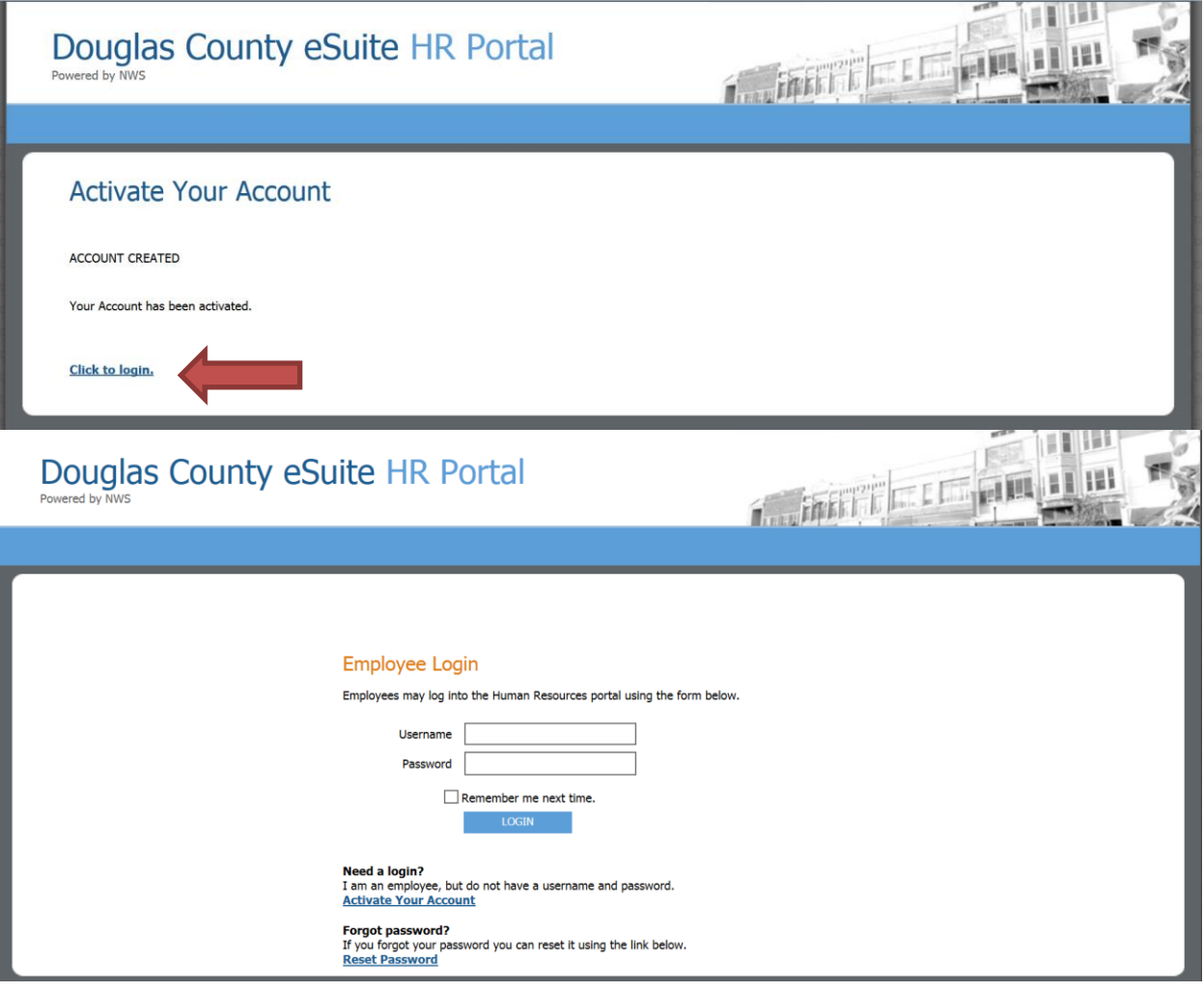

Powered by NWS

Messages will appear on the homepage and announcements on the right side in the gray box. Tabs across the blue screen take you to various menus, MY HR has various personal information to review and change, while TIMESHEET is where time is recorded. We will look further at each of these now. \*BENEFIT ENROLLMENT is only utilized during the health insurance open enrollment period

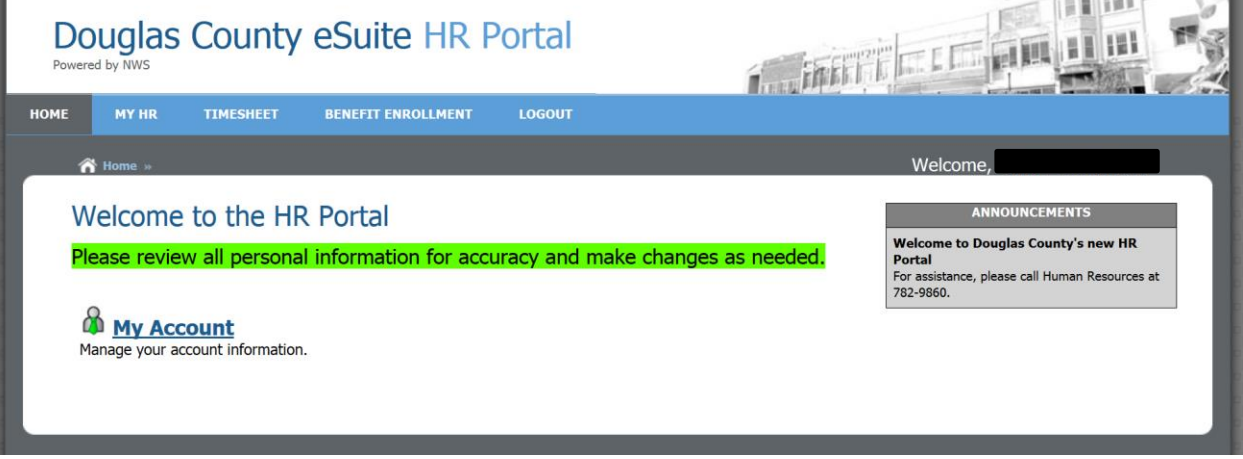

In the MY HR tab you will see a menu of various screens containing your personal information. This is where you will retrieve your paycheck stub – paper direct deposit advices will no longer be printed. You will need to print or download your check stub for your records. Click on any of the items to see or edit the information.  $\approx$  1111112.  $\sim$  1011

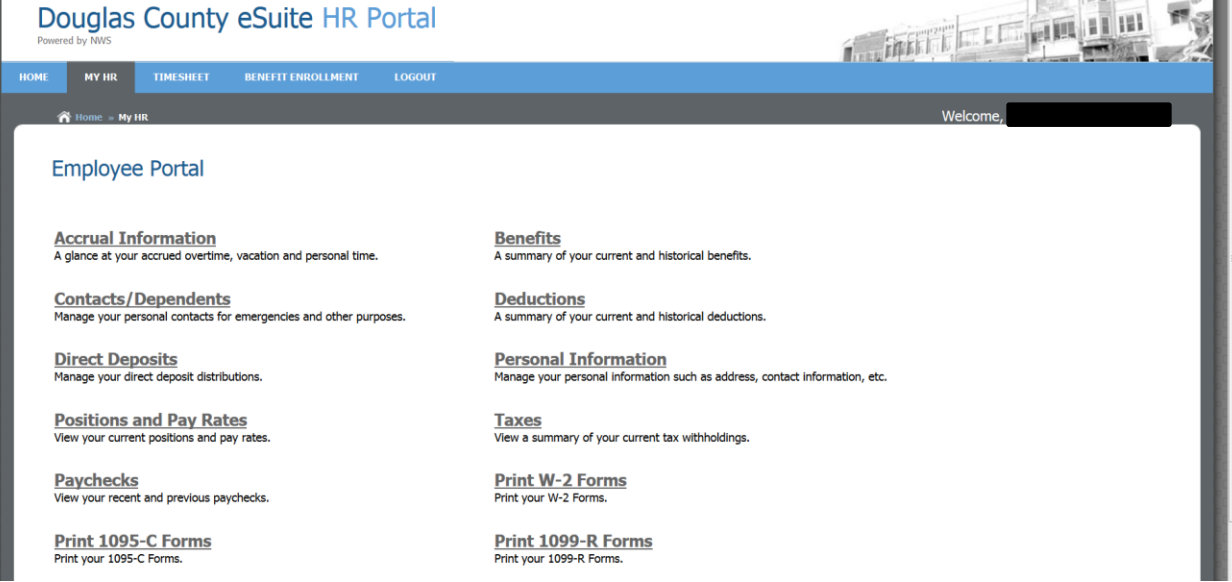

Powered by NWS

Your benefit enrollments (once completed) will be available to view. Click MY HR again to return to the previous screen, or "breadcrumb" back to previous menus (see red arrow below). Once there you can select other items from the menu to view.

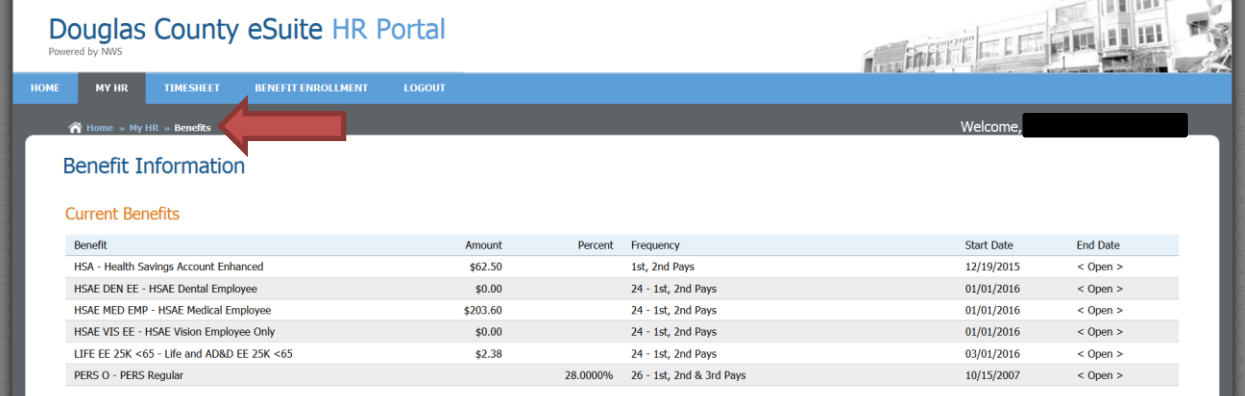

In the Contacts/Dependents screen you can not only view your contacts and dependents, you may also update their information, or add/remove people. Updating this information will prompt an email from HR following up with any necessary paperwork if required.

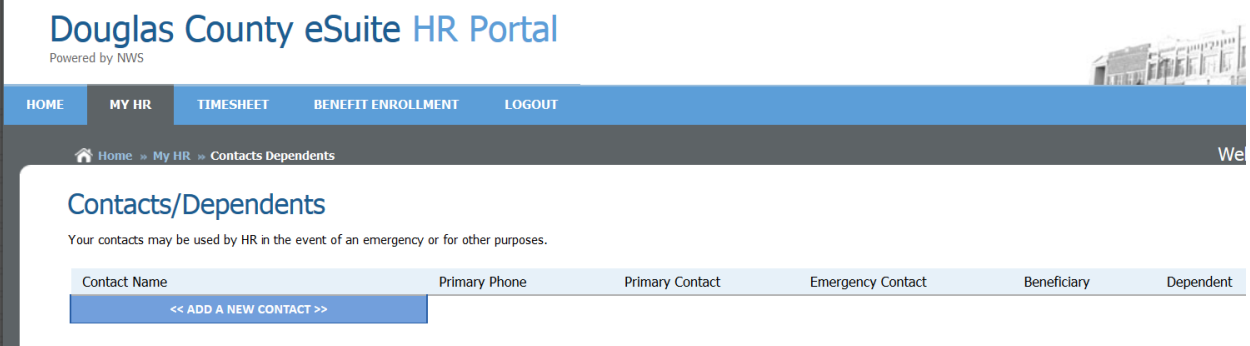

You can also make changes to your direct deposit and personal information. Submitted changes will be pending HR review and you may be contacted to provide other required information or documents for the change you are submitting. Please note, new bank account set up for direct deposit requires providing either a voided check or bank issued, printed direct deposit form to HR staff to confirm both routing and bank account numbers.

**You should add your email address to the personal information section as you review your information the first time in eSuite HR Portal. This email address will be where you are contacted regarding sumitted changes, rejected timesheets, and notifications.** 

Powered by NWS

#### **Time Entry**

The next tab in the menu is TIMESHEET. Hover your mouse over TIMESHEET and select Time Entry from the drop-down menu.

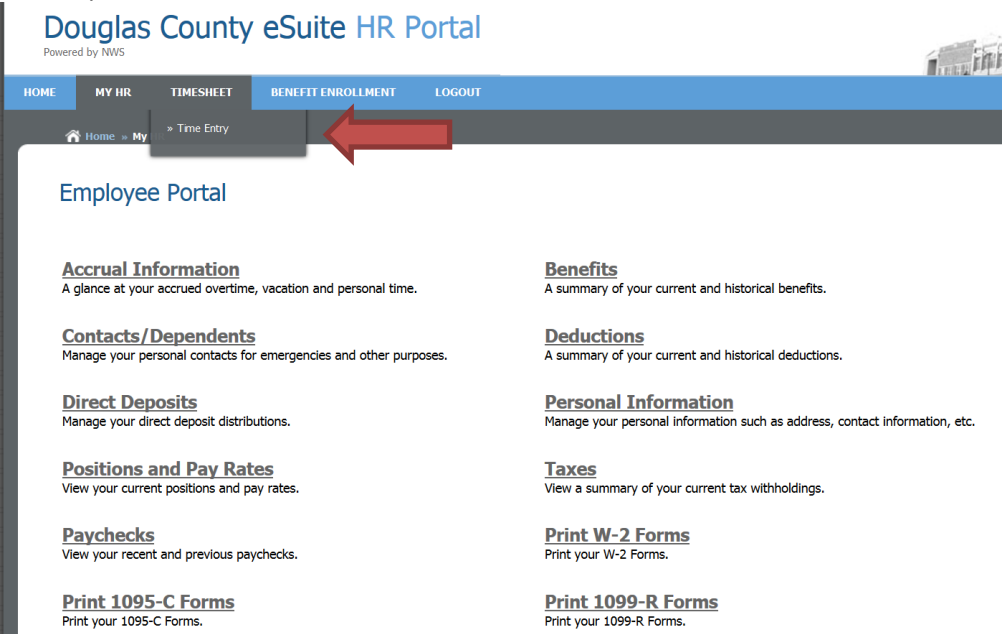

Once Time Entry is clicked, the below screen appears. To begin entering your time, click on the ADD NEW ENTRY button.

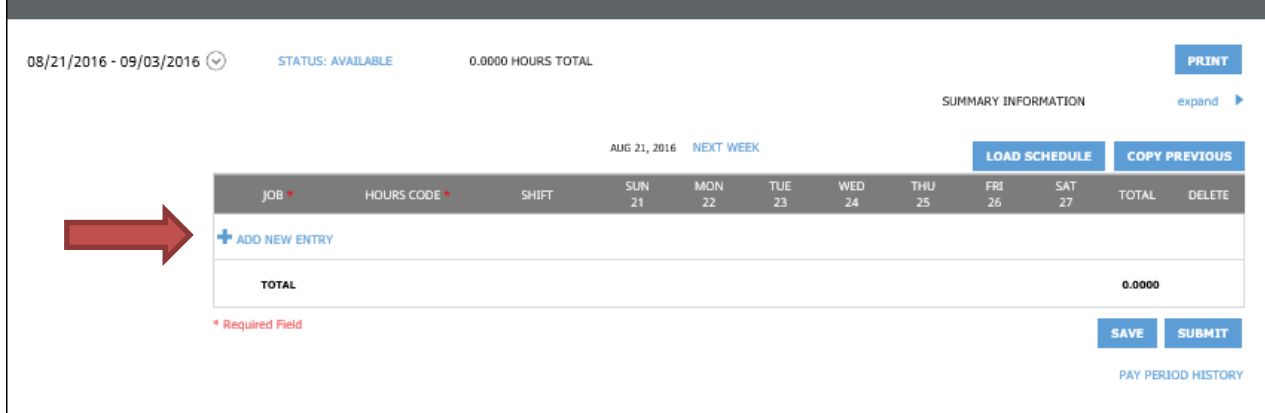

Powered by NWS

Using the drop down menus, select the appropriate JOB, HOURS CODE, & SHIFT (if applicable). Log the appropriate hours in each of the days of this week, then click apply. Once apply has been clicked the ADD NEW ENTRY button appears again. To enter additional lines, click the ADD NEW ENTRY button again (i.e. if you enter for Regular Hours, but need to add a row for Annual Leave). Be sure to click apply after adding hours. Once all rows have been added for the week click SAVE.

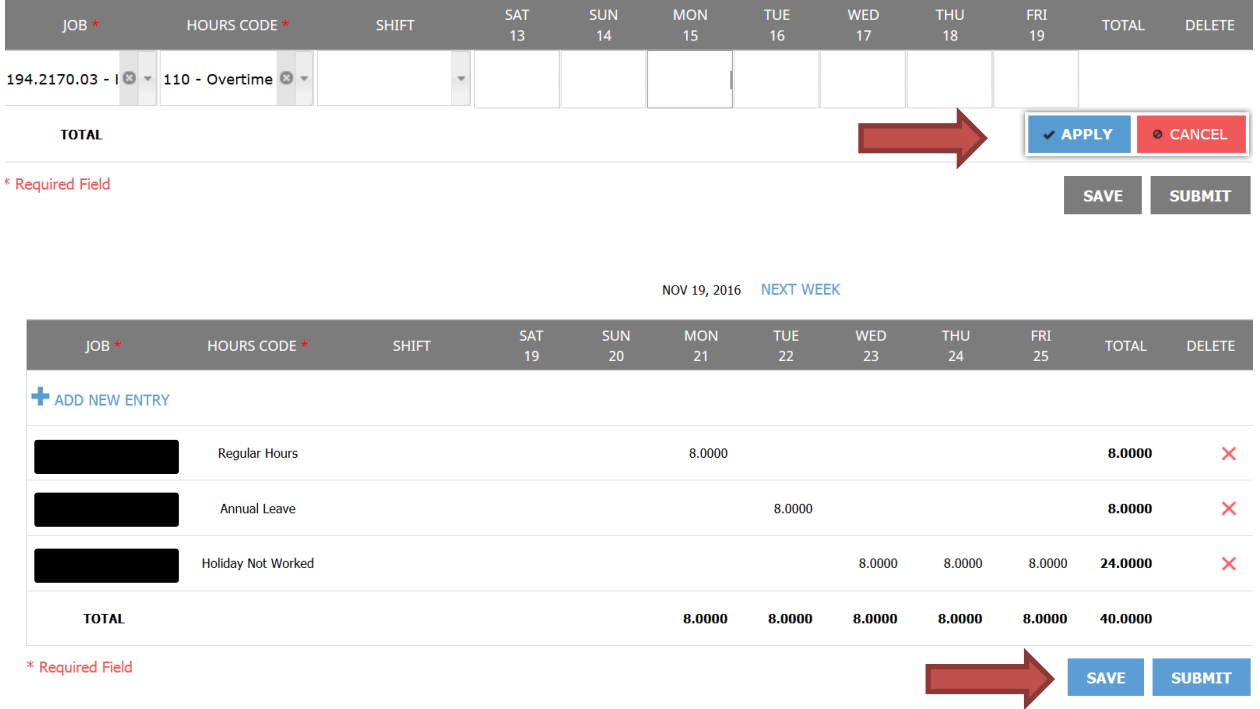

To add a comment to a certain day on your timesheet, add the hours and click APPLY. Use your cursor to click on the specific day you would like to add a comment to, **click the C key** and enter your comment when the page prompts. You will know there is a comment on that day when the hours box is outlined blue. Click SAVE.

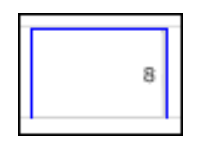

Keep track of the hours entered for the pay period by looking at the Totals section. These numbers will be updated after clicking the SAVE button.

Powered by NWS

When finished with the first week, click the SAVE Button, you can now click the " NEXT WEEK" Link and enter hours for week 2 of the pay period following the same process as above.

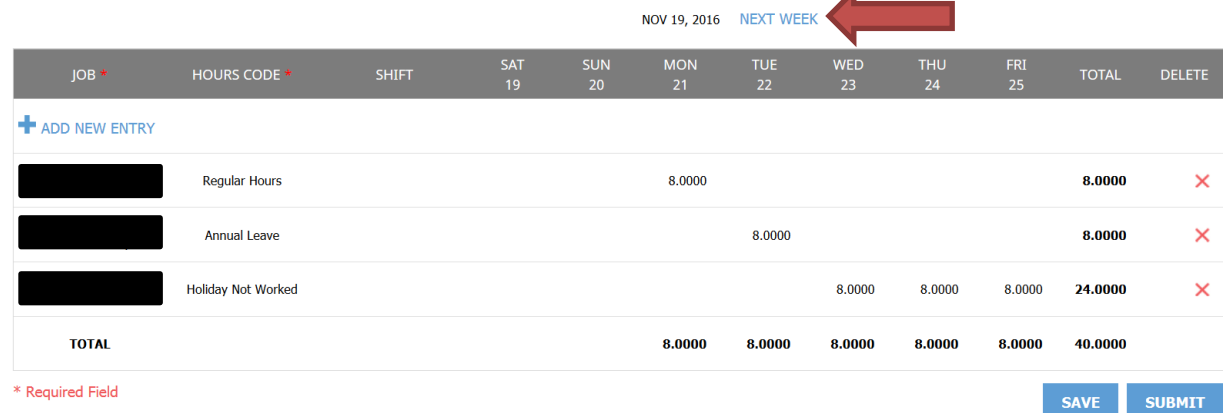

After all hours for the Pay Period have been entered, click the SUBMIT button.

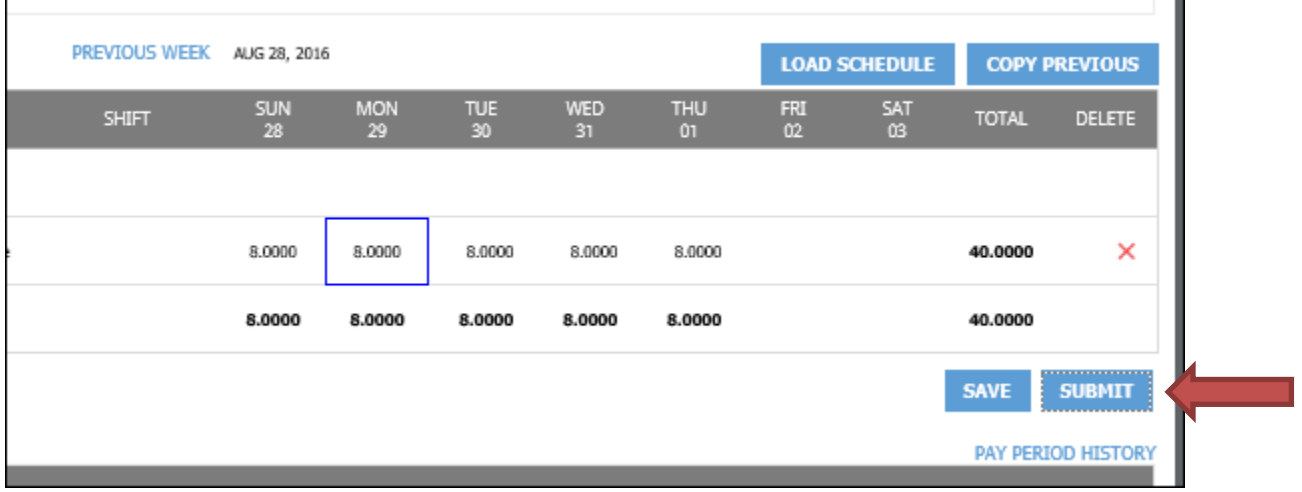

You will see a screen that looks similar to the one below. Click Agree to submit your timesheet.

Submitting Time for Nov 19, 2016 thru Dec 02, 2016 By submitting this time sheet I certify that I have carefully reviewed this time sheet and the hours reported are an accurate and complete statement as to my hours worked and leave used, if any. I understand that placing false, inaccurate, or incomplete information on a time sheet may result in disciplinary action.

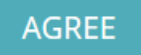

**DISAGREE** 

 $\overline{\phantom{a}}$ 

 $\equiv$ 

Powered by NWS

#### **KEYS TO SUCCESS!**

- Please log in to review all personal information for accuracy and add your email address
- **For assistance contact Human Resources at 775-782-9860**
- Employees are encouraged to enter their time on a daily basis
- Time Approvers are encouraged to review time daily and comment back to employees with any questions or changes